## 외국어시험 응시방법 안내

### ◎ 시험유형 : 온라인 동시시험 ◎ 문제유형 : 논술(서술)형  $@$  응시방법 ◎ **시험유형 : 온라인 동시시험**<br>◎ **문제유형 : 논술(서술)형**<br>◎ **응시방법**<br>○ 응시방법<br>- 보이 화이을 의하여 시허시장 20부저 실시기 - 본인 확인을 위하여 시험시작 20분전 실시간 시험감독 프로그램(화상화면) 실행 후<br>-<br>시험응시. 헤드셋착용은 불필요 - 시험실 입장 후 90분간 응시

# 1. 포탈시스템 → 강의동 → 시험 → 시험응시 선택 1. **포탈시스템 → 강의동 → 시험 → 시험응시 선택**<br>① 포탈시스템 상단의 <mark>강의동</mark> 메뉴를 클릭합니다.<br>② 화면 왼쪽 메뉴중 시<mark>험</mark> 메뉴를 클릭합니다. 1. **포탈시스템 → 강의동 → 시험 → 시험응시 선택**<br>① 포탈시스템 상단의 <mark>강의동</mark> 메뉴를 클릭합니다.<br>② 화면 왼쪽 메뉴중 <mark>시험</mark> 메뉴를 클릭합니다.<br>③ 시험시스템 화면의 시험응시 항목을 클릭합니다. 1. **포탈시스템 → 강의동 → 시험 → 시험응시 선택**<br>① 포탈시스템 상단의 <mark>강의동</mark> 메뉴를 클릭합니다.<br>② 화면 왼쪽 메뉴중 <mark>시험 메</mark>뉴를 클릭합니다.<br>③ 시험시스템 화면의 <mark>시험응시</mark> 항목을 클릭합니다.

- 
- 
- 

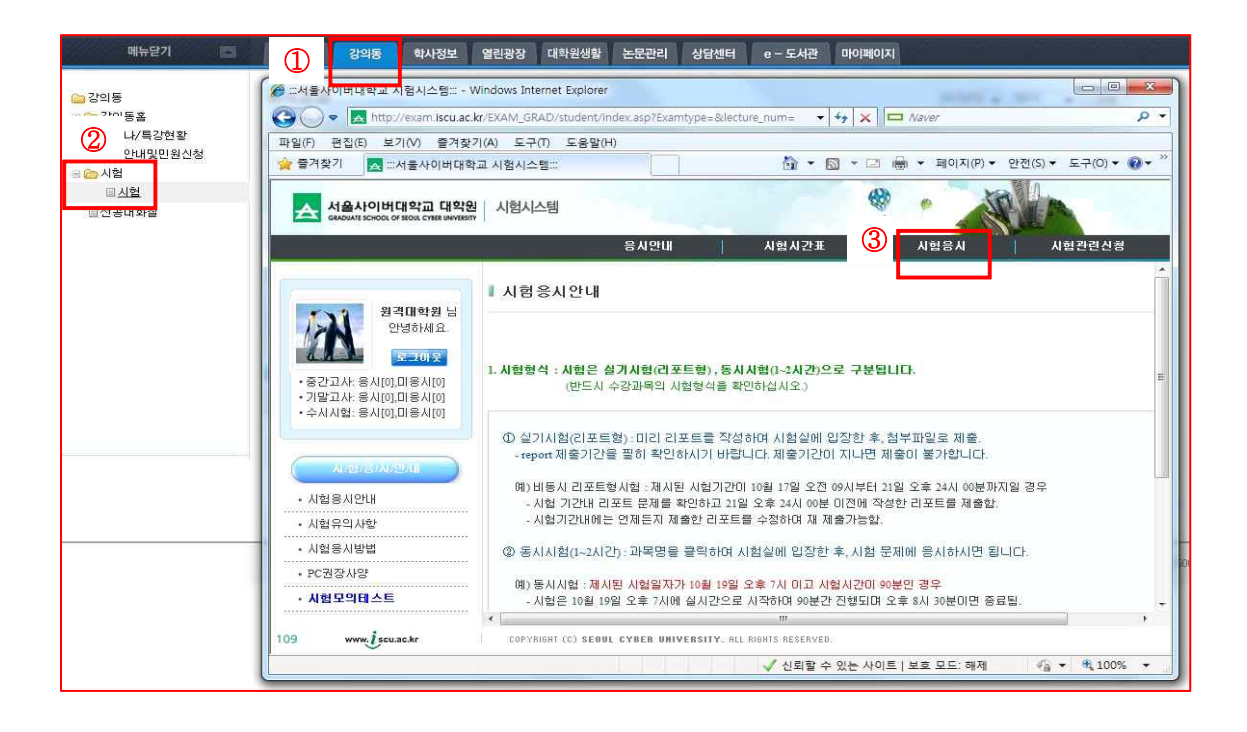

#### 2. 외국어시험 화면 이동 실시간시험감독 실행

- 2. **외국어시험 화면 이동 실시간시험감독 실행**<br>- ① 시험시스템화면 좌측의 <mark>외국어자격시험</mark> 메뉴를 클릭합니다.<br>- ② 변경된 오른쪽 화면의 실시간 시험감독시스템 실행방법의 내용을
- 2. **외국어시험 화면 이동 실시간시험감독 실행**<br>① 시험시스템화면 좌측의 <mark>외국어자격시험</mark> 메뉴를 클릭합니다.<br>② 변경된 오른쪽 화면의 실시간 시험감독시스템 실행방법의 내용을 확인합니다.<br>③ <mark>실시간시험감독 실행</mark> 버튼을 클릭합니다. 실시가시험감독 실행 전 시험응시방법안 ① 시험시스템화면 좌측의 <mark>외국어자격시험</mark> 메뉴를 클릭합니다.<br>② 변경된 오른쪽 화면의 실시간 시험감독시스템 실행방법의 내용을 확인합니다.<br>③ <mark>실시간시험감독 실행</mark> 버튼을 클릭합니다. 실시간시험감독 실행 전 시험응시방법안내를 클릭
	- 하여 실행방법을 확인할 수 있습니다.

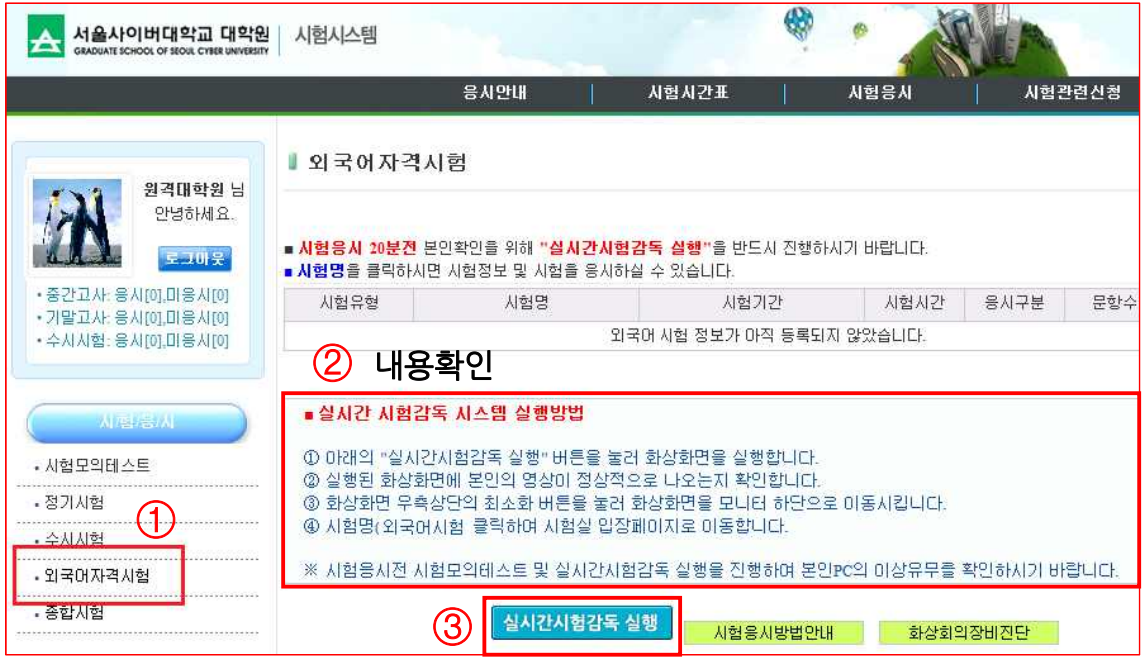

#### 3. 실시간시험감독 화면에 입장하기

① 실시간시험감독 화면 입장을 위해 오디오/비디오 설정 마법사를 진행합니다.

② 마법사 설정이 완료되면 [마침] 버튼을 클릭하여 실시간시험감독 화면으로 입장합니다.

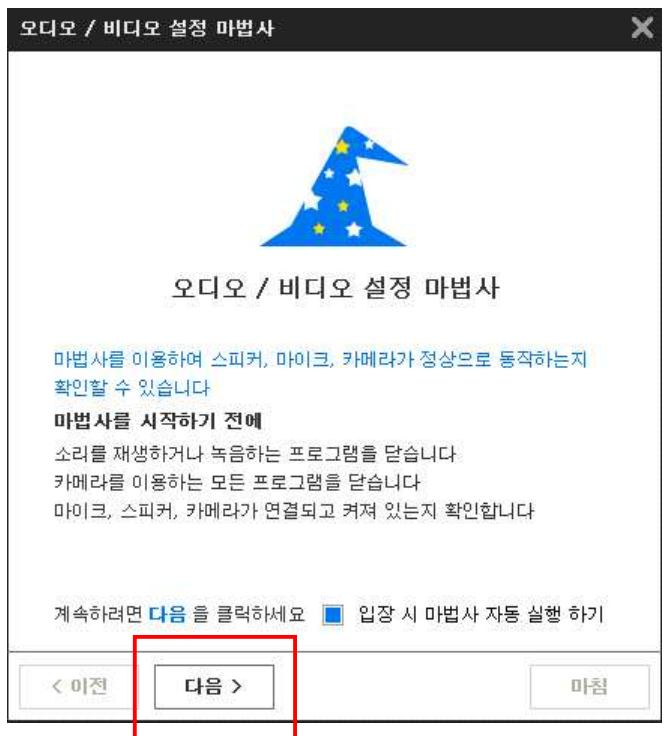

- 스피커와 마이크가 정상적으로 동작하는지 [시험] 버튼을 클릭하여 설정

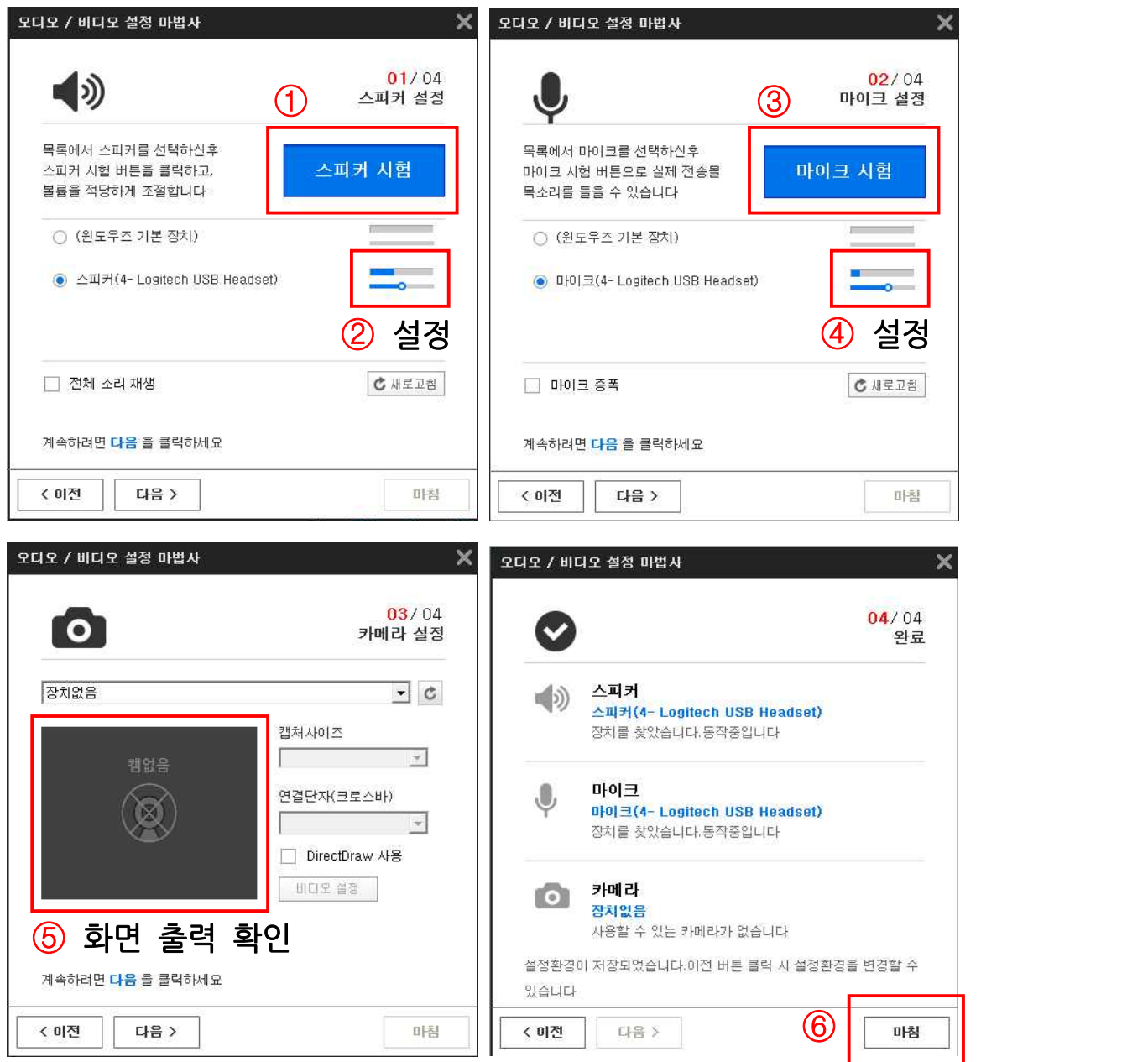

#### 4. 실시간시험감독 화면 확인 후 화면 최소화하기

- ① 화상화면에서 본인의 영상이 정상적으로 나오는지 확인합니다. 4. **실시간시험감독 화면 확인 후 화면 최소화하기**<br>① 화상화면에서 본인의 영상이 정상적으로 나오는지 확인합니다.<br>② 영상에 이상이 없을 경우 화상화면 우측상단의 <mark>최소화</mark> 버튼을 클릭하여 화상화면을 모니터<br>② 영상에 이상이 없을 경우 화상화면 우측상단의 <mark>최소화</mark> 버튼을 클릭하여 화상화면을 모니터
	- 화면 하단의 작업 표시줄로 내려놓습니다.

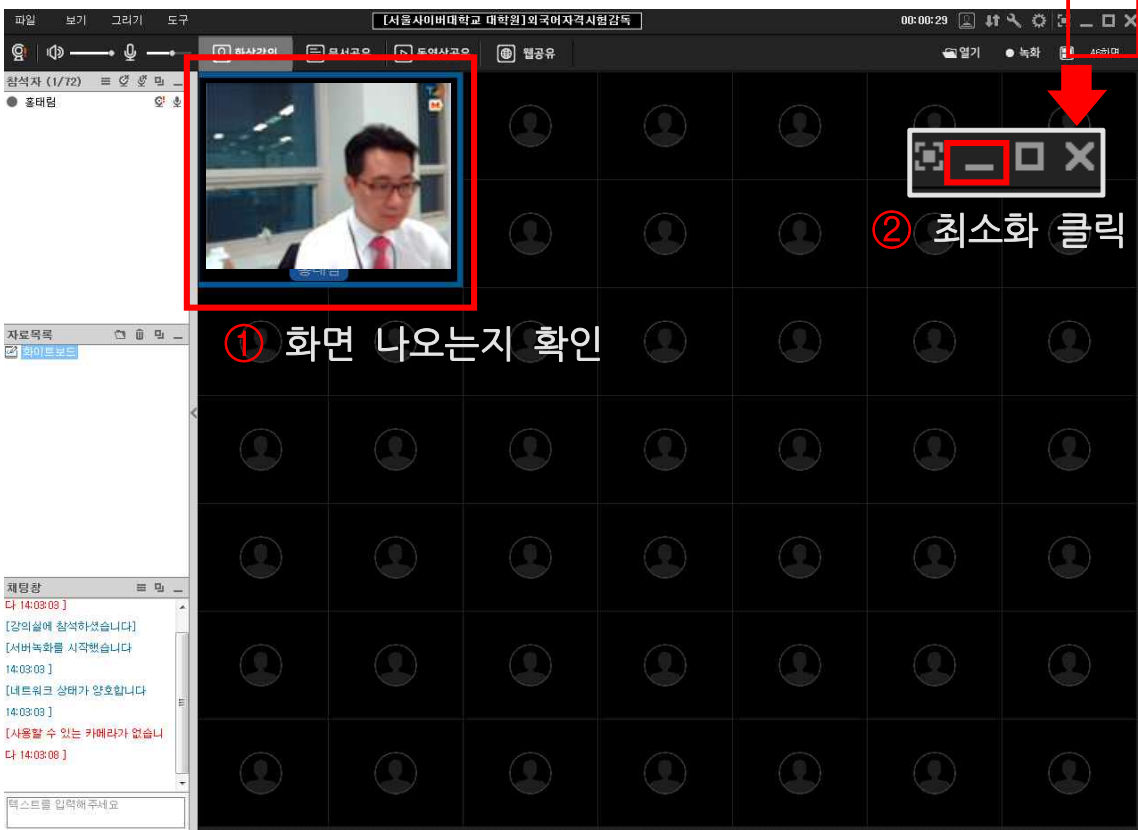

#### 5. 시험실 입장 화면으로 이동

실시간시험감독 프로세스가 진행 중인지 작업표시줄 하단의 화상화면 아이콘을 확인합니다.

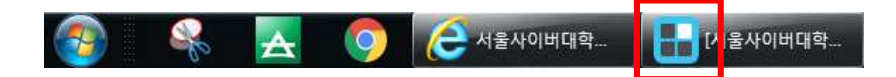

 화상화면 아이콘이 정상적으로 나타나고 있으면 시험실입장 버튼을 선택한 후 시험실에 입 장합니다.

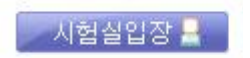

#### 6. 공인인증서 로그인

① 시험실 입장을 위하여 공인인증서 로그인을 합니다.

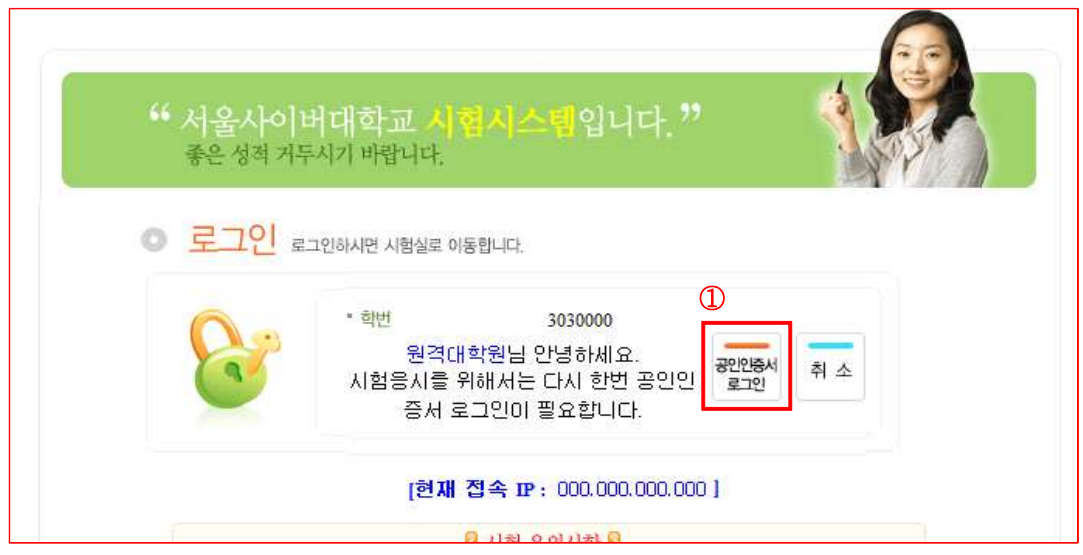

#### 7. 시험응시

- ① 입장한 시험실에서 90분 동안 모두 응시합니다.
- ② 시험문제 확인 및 시험응시를 위해서 응시할 문제의 문제풀이를 선택합니다.
- ③ 답안지에 답안을 작성하며 작성한 답안보호를 위해 내용이 긴 경우 중간저장을 클릭하여 7. 시험증시<br>① 입장한 시험실에서 90분 동안 모두 응시합니다.<br>② 시험문제 확인 및 시험응시를 위해서 응시할 문제의 <mark>문제풀이</mark>를 선택합니다.<br>③ 답안지에 답안을 작성하며 작성한 답안보호를 위해 내용이 긴 경우 중간저장을 클릭하여<br>답안을 저장합니다. 해당 문제의 답안이 완료되었으면 <mark>답안저장</mark>을 클릭하여 문제풀이를<br>마무리합니다. ⊙ ᆸㅎ한 사람을에서 50분 ㅎ은 소구 승사합니다.<br>② 시험문제 확인 및 시험응시를 위해서 응시할 문제의 <mark>문제풀이</mark>를 선택합니다.<br>③ 답안지에 답안을 작성하며 작성한 답안보호를 위해 내용이 긴 경우 중간저장을 클릭하여<br>답안을 저장합니다. 해당 문제의 답안이 완료되었으면 <mark>답안저장</mark>을 클릭하여 문제풀이를<br>마무리합니다.<br>④ 모든 시험문제에 답안작성을 완료한 후 **시험종료**를 클릭하여 시험을 마
- 

#### 8. 시험이 종료된 후 화면 하단의 화상프로그램 종료

- 시험이 종료된 후 모니터 화면 하단의 화상화면 아이콘을 클릭한 후 화상화면을 종료합니다.